# How to Modify the Layout of User Interface for Navigating in KM **Repositories**

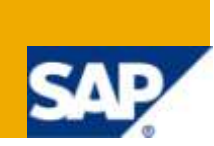

### **Applies to:**

SAP NetWeaver 2004s (EP7). Enter SAP technology or product release (release number, SP, etc.) to which this article or code sample applies. For more information, visit the [Content Management homepage](https://www.sdn.sap.com/irj/sdn/nw-cm)

### **Summary**

Knowledge Management provides a flexible user interface for navigating in repositories. You can influence the layout of the user interface and the commands to be displayed with the use of Layout Sets, Collection Renderer, Resource Renderer and Commands for the details menu. This document shall explain the use of each of these with an example scenario.

**Author:** Shweta Talwar

**Company:** Tata Consultancy Services

**Created on:** 28 December 2009

### **Author Bio**

Shweta Talwar is working as a SAP Consultant with Tata Consultancy Services. Skill set includes SAP Enterprise Portal and ABAP.

## **Table of Contents**

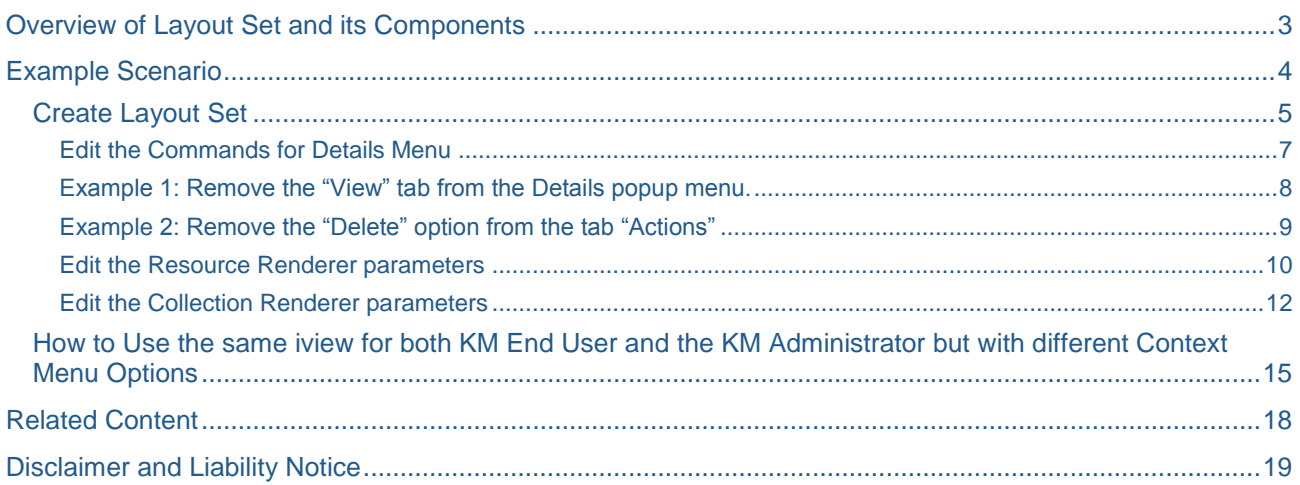

### <span id="page-2-0"></span>**Overview of Layout Set and its Components**

You can use parameters to influence the layout of the user interface and the commands to be displayed, while navigating in repositories. Groups of parameter settings form layout sets and these can be assigned to the KM Navigation iview.

A Layout Set consists of the following:

Collection Renderer

Resource Renderer

Commands for Details Menu

Collection Renderer: This is responsible for the Context Menu of the Folder for which the KM Navigation iview is created and to this iview is attached the layout set. (In our scenario this folder is "Reports\_kmFolder")

Resource Renderer: This is responsible for the Context Menu of the Resources under the Folder for which the KM Navigation iview is created. (In our scenario these resources are "Report 1", "Report 2")

Commands for the Details Menu: This refers to the commands shown in the popup window that appears on clicking the link "Details" from the context menu.

This document shall explain the use of each of these with an example scenario.

### <span id="page-3-0"></span>**Example Scenario**

To have only "Add To Favorites" option in the context menu of KM Content for the End-Users and All Options for the KM Administrator.

View for the End User:

(Note: The Context Menu for the Parent folder "Reports\_kmFolder" has been removed)

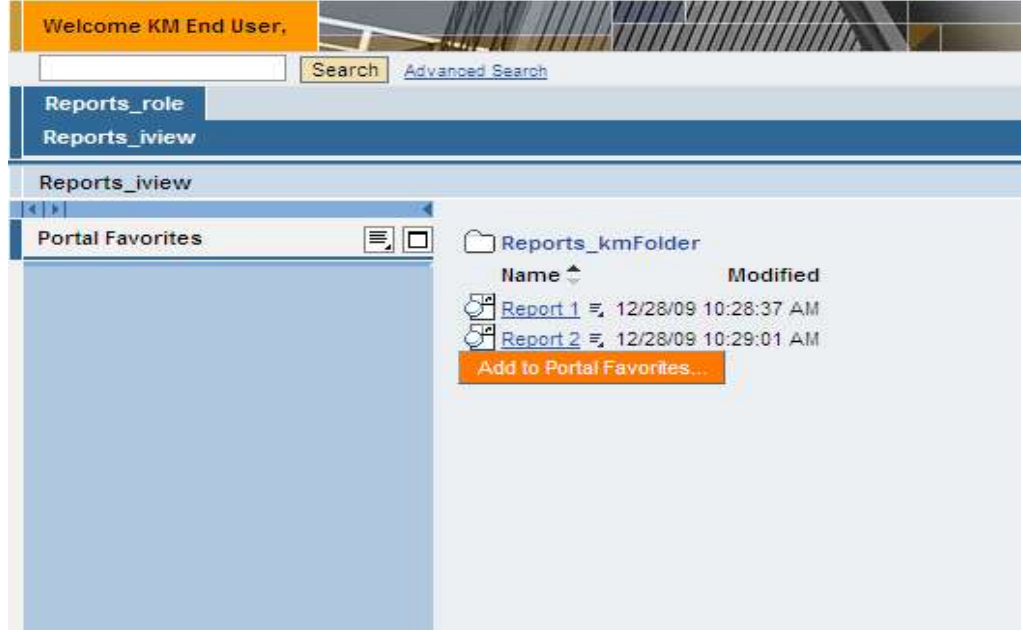

View for the KM Administrator:

(Note: The Context Menu for the Parent folder "Reports\_kmFolder" exists)

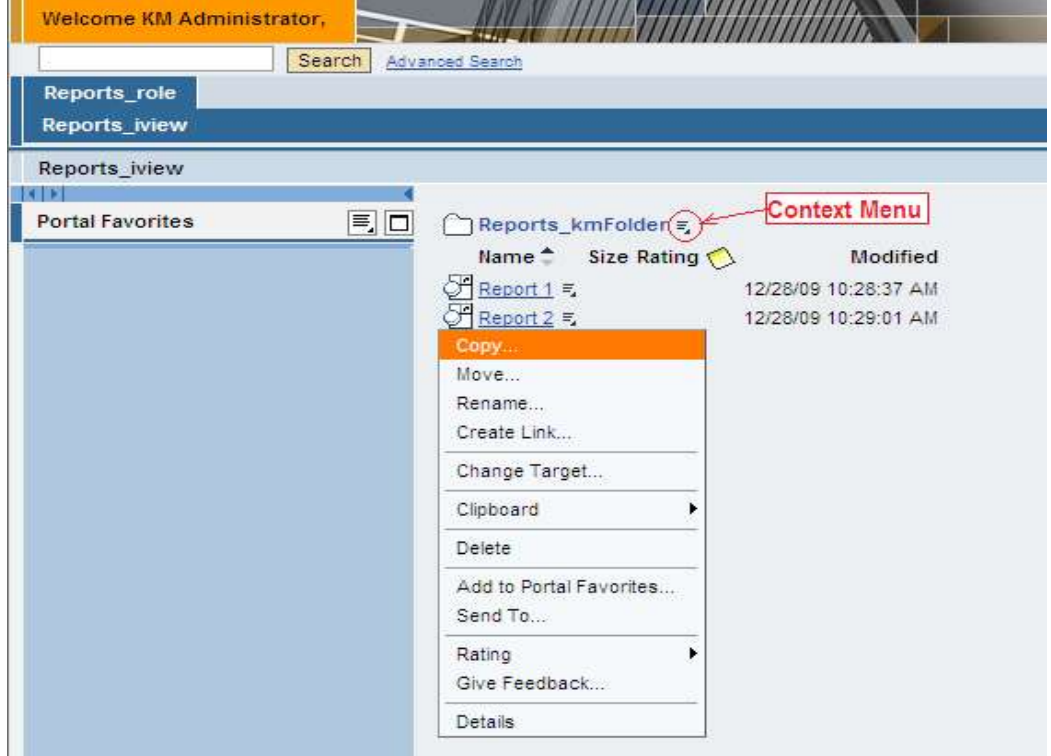

Pre-requisites to proceed with the Example:

Create KM Navigation iview (Reports\_iview) for KM folder: Reports\_kmFolder

Create a Role (Reports\_role) and add the iview created in step 1 to this role.

<span id="page-4-0"></span>Create two users: km\_enduser and km\_admin, and assign role Reports\_role to both.

#### **Create Layout Set**

To change the User Interface for navigating through this KM Folder, we will create a Layout Set and assign this to the Layout Set property of the iview created in Step 1.

Go to: System Administration -> System Configuration -> Knowledge Management ->

Content Management -> User Interface -> Settings -> Layout Set

Search for "ConsumerExplorer", select the check box corresponding to "ConsumerExplorer" and click on button 'Advanced Copy'.

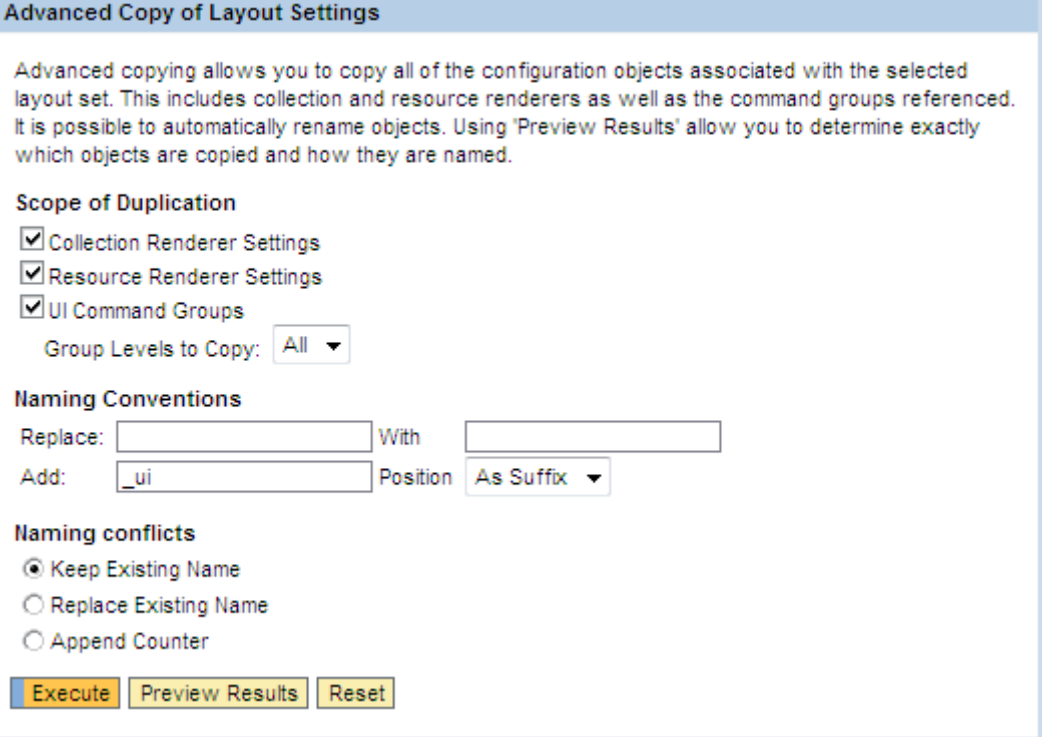

We need to change the context menu for the parent folder as well as the resources under it, thus we need to create a custom copy of both the Collection Renderer and the Resource Renderer.

Here, we have selected all the three check boxes to demonstrate the use of all three: The Collection Renderer, Resource Renderer and the UI Command Groups.

Click on button "Execute".

Thus, we have created a new Layout Set "ConsumerExplorer\_ui", with Collection Renderer "ConsumerCollectionRenderer\_ui", Resource Renderer "ConsumerResourceRenderer\_ui" and UI Command Group "DetailsGroup\_ui", as shown below:

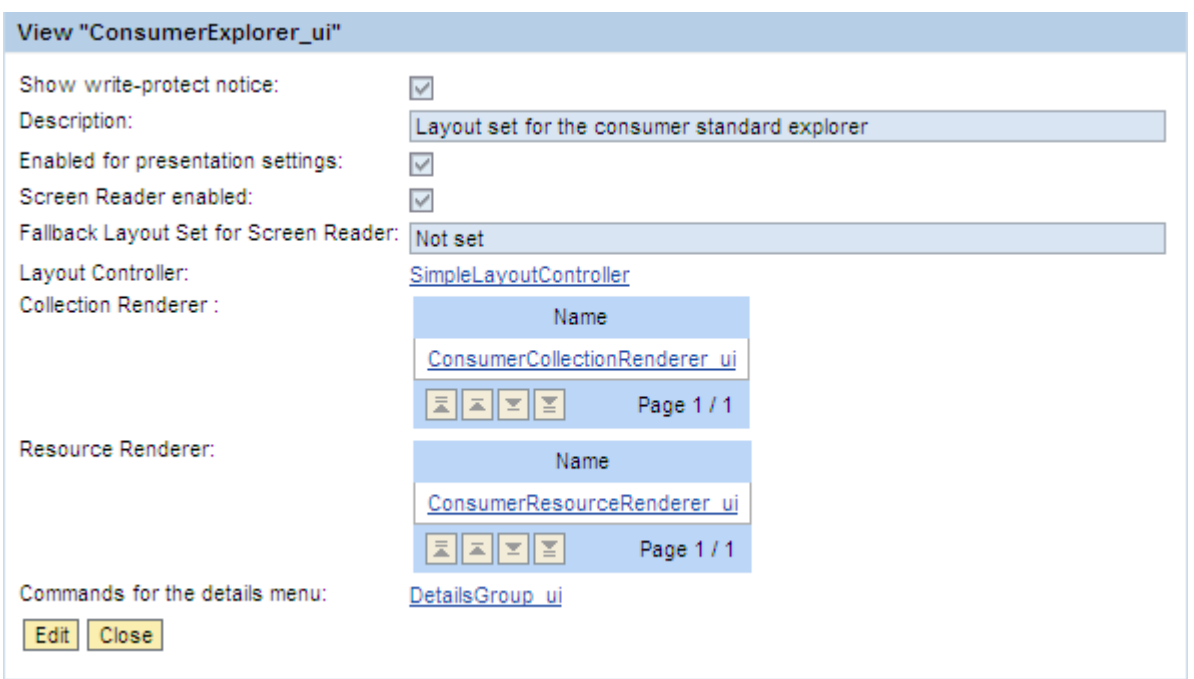

Assign this Layout Set to the Layout Set property of the KM Navigation iview "Reports\_iview" created in Step1.

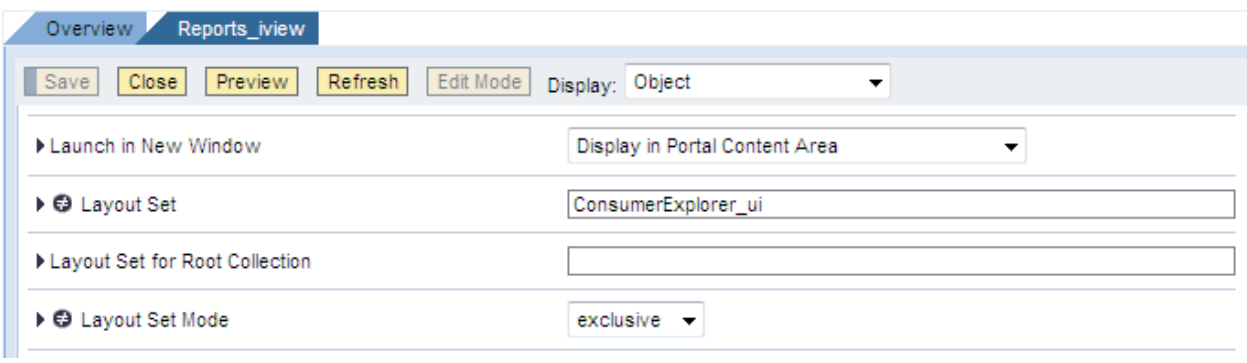

#### <span id="page-6-0"></span>Edit the Commands for Details Menu

Click on "DetailsGroup\_ui" link that appears in the layout set "ConsumerExplorer\_ui" or

Go To: System Administration -> System Configuration -> Knowledge Management -> Content Management -> User Interface -> Commands -> UI Command Groups and search for DetailsGroup\_ui.

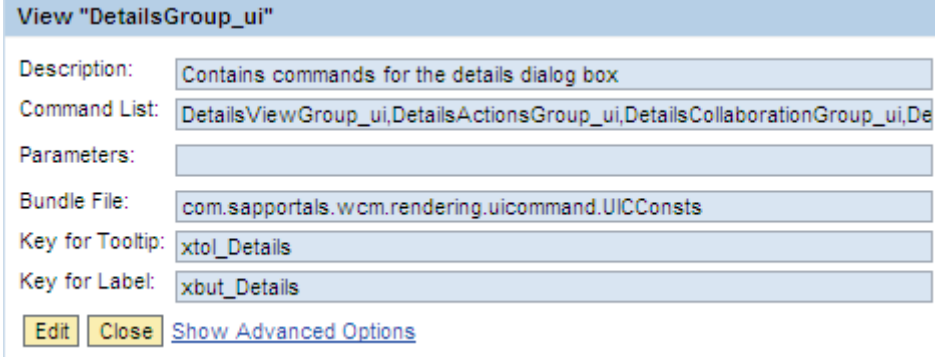

The Command List consists of 4 Command Groups:

DetailsViewGroup\_ui, DetailsActionsGroup\_ui, DetailsCollaborationGroup\_ui, DetailsSettingsGroup\_ui.

Now, login with the user km\_enduser.

Clicking on the link "Details" of the folder the following popup appears:

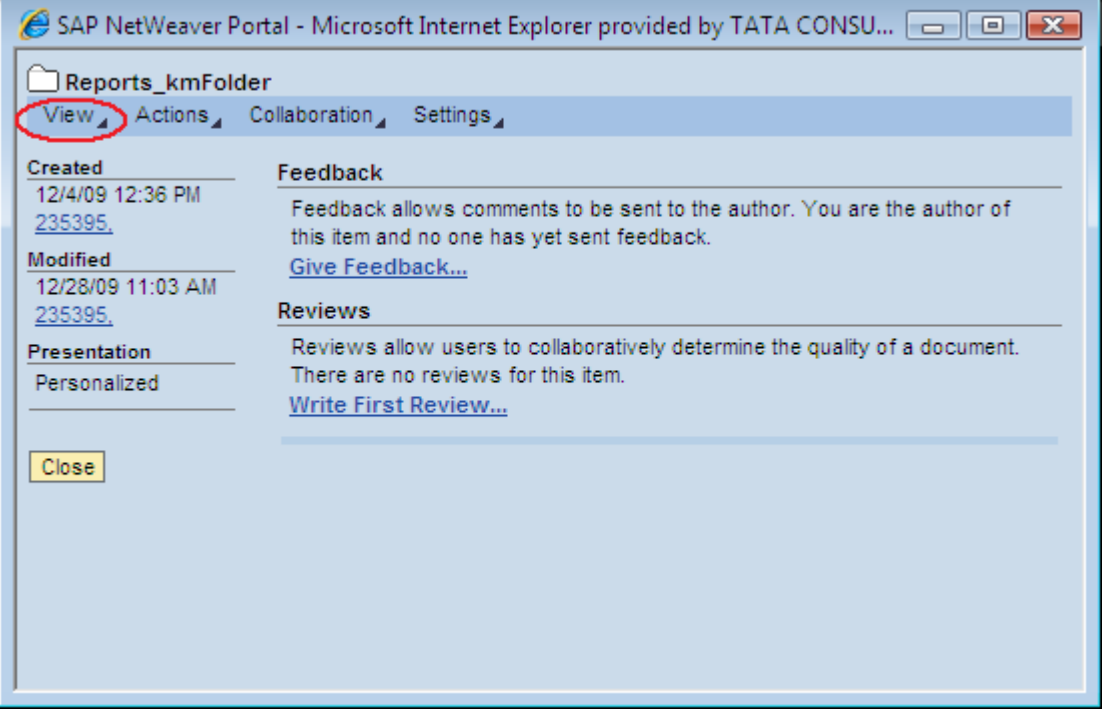

The four Command groups in the Command List of 'DetailsGroup\_ui' correspond to the four tabs (View, Actions, Collaboration, and Settings) in the view above.

To change any of the tabs and their corresponding context menus we need to drill down to the Command List of the corresponding Command Group and to remove the whole tab remove the corresponding group from the Command List of "DetailsGroup\_ui".

Please follow the Examples given below.

#### <span id="page-7-0"></span>Example 1: Remove the "View" tab from the Details popup menu.

Delete the entry 'DetailsViewGroup\_ui' from Command List of 'DetailsGroup\_ui', as shown below:

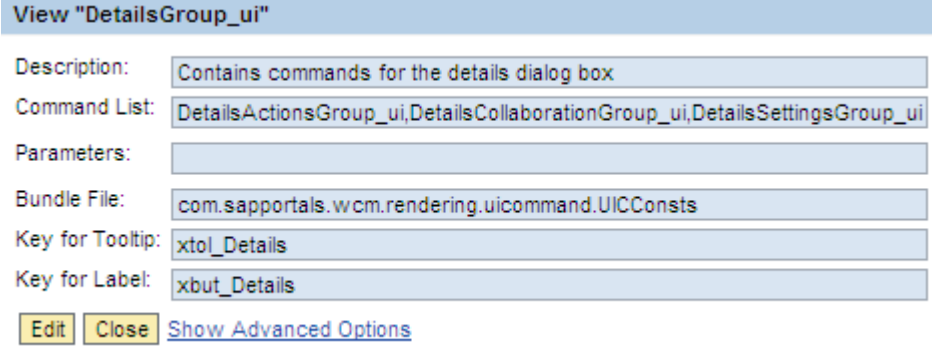

Now, login again with "km\_enduser" and click on the link "Details" of the folder. The following popup appears:

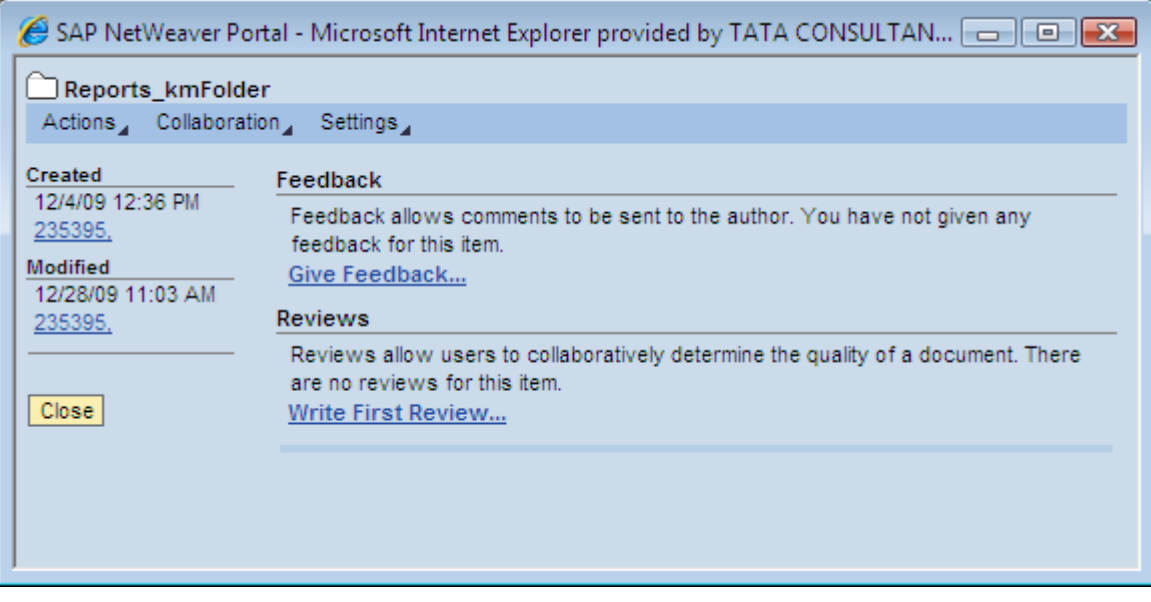

The "View" tab has been removed.

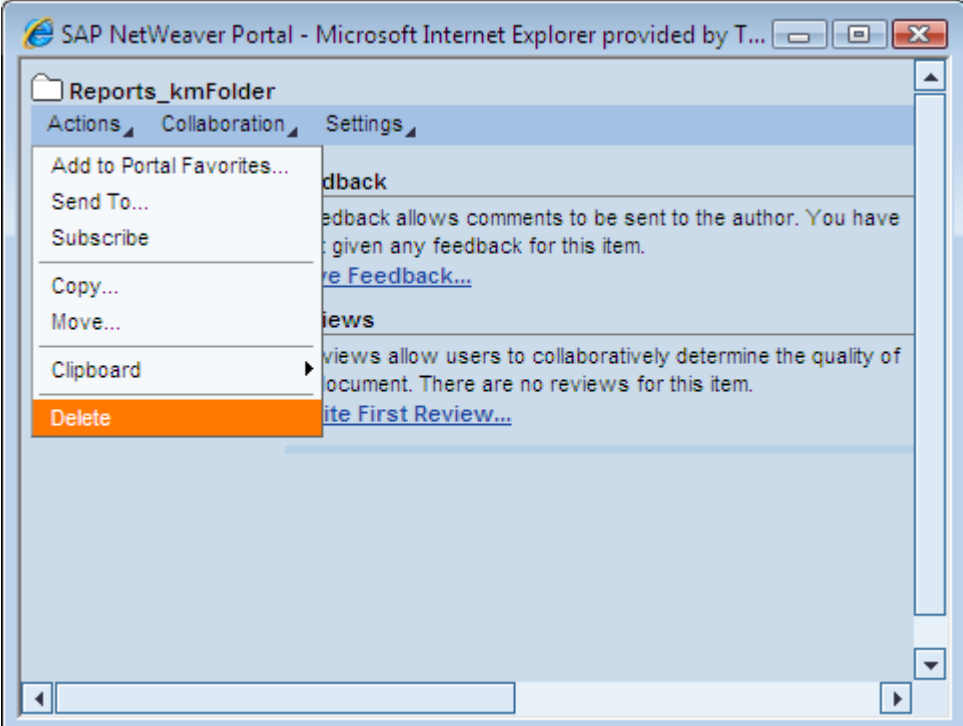

#### <span id="page-8-0"></span>Example 2: Remove the "Delete" option from the tab "Actions"

Delete the entry "SingleDeletestandaloneGroup\_ui(expanded/mandatory)" from the command list of the Command Group "DetailsActionsGroup\_ui".

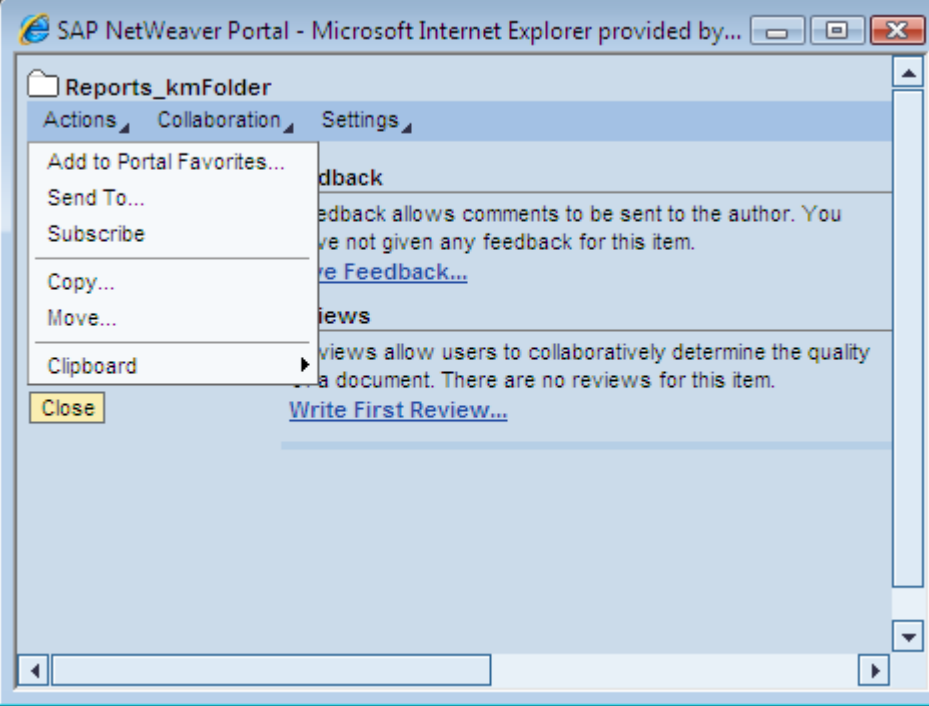

#### <span id="page-9-0"></span>Edit the Resource Renderer parameters

Go To System Administration -> System Configuration -> Knowledge Management -> Content Management -> User Interface -> Settings -> Resource Renderer Settings -> Resource Renderer Settings and search for ConsumerResourceRenderer\_ui.

This consists of the Command Group "DefaultResourceCommandGroup\_ui" as shown below:

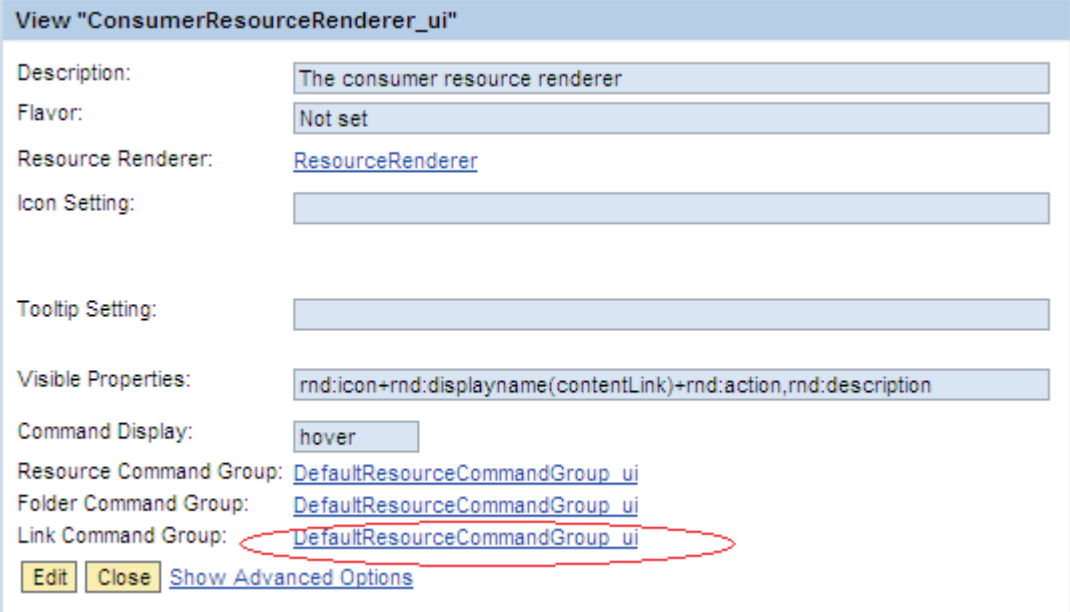

Open the Command Group "DefaultResourceCommandGroup\_ui":

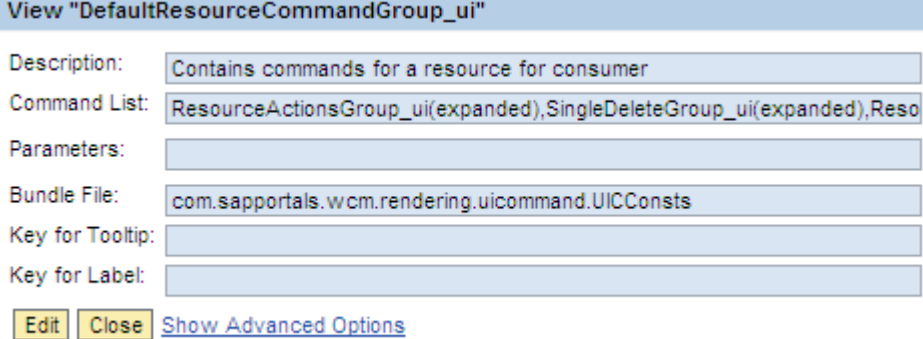

The command list of this group decides the context menu options for the resources: 'Report 1', 'Report 2'.

For Example: To remove all options from context menu (of the resources: "Report 1", "Report 2") except for "Add to Portal Favorites…" and "Send To…"

Delete all entries from the Command List of " except for 'ResourceUserRelatedActionsGroup\_ui(expanded)', click Apply and then OK.

Now, login with km\_enduser and view the context menu of Report 1/ Report 2.

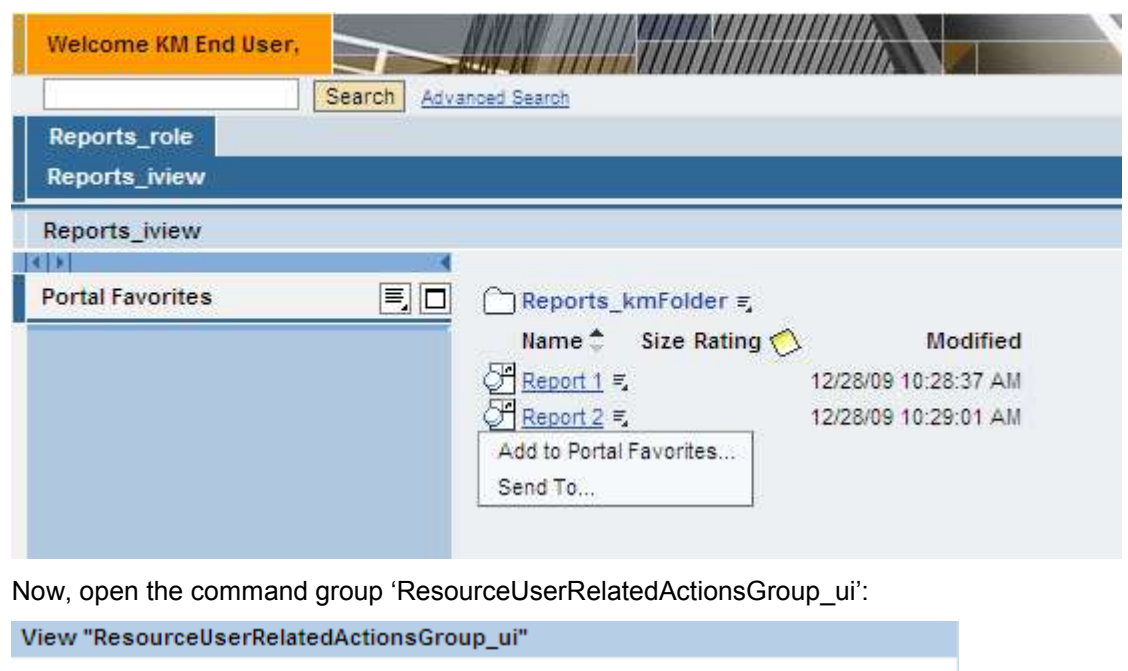

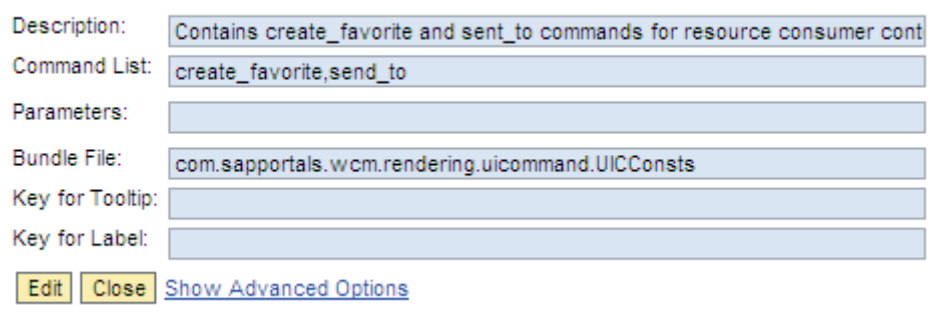

To further remove the option of "send to" from the context menu, delete the entry "send\_to" from the command list shown above.

#### <span id="page-11-0"></span>Edit the Collection Renderer parameters

Go To System Administration -> System Configuration -> Knowledge Management -> Content Management -> User Interface -> Settings -> Collection Renderer Settings -> Collection List Renderer Settings and search for ConsumerCollectionRenderer\_ui.

This consists of the Collection Command Group: DefaultCollectionCommandGroup\_ui, as shown below.

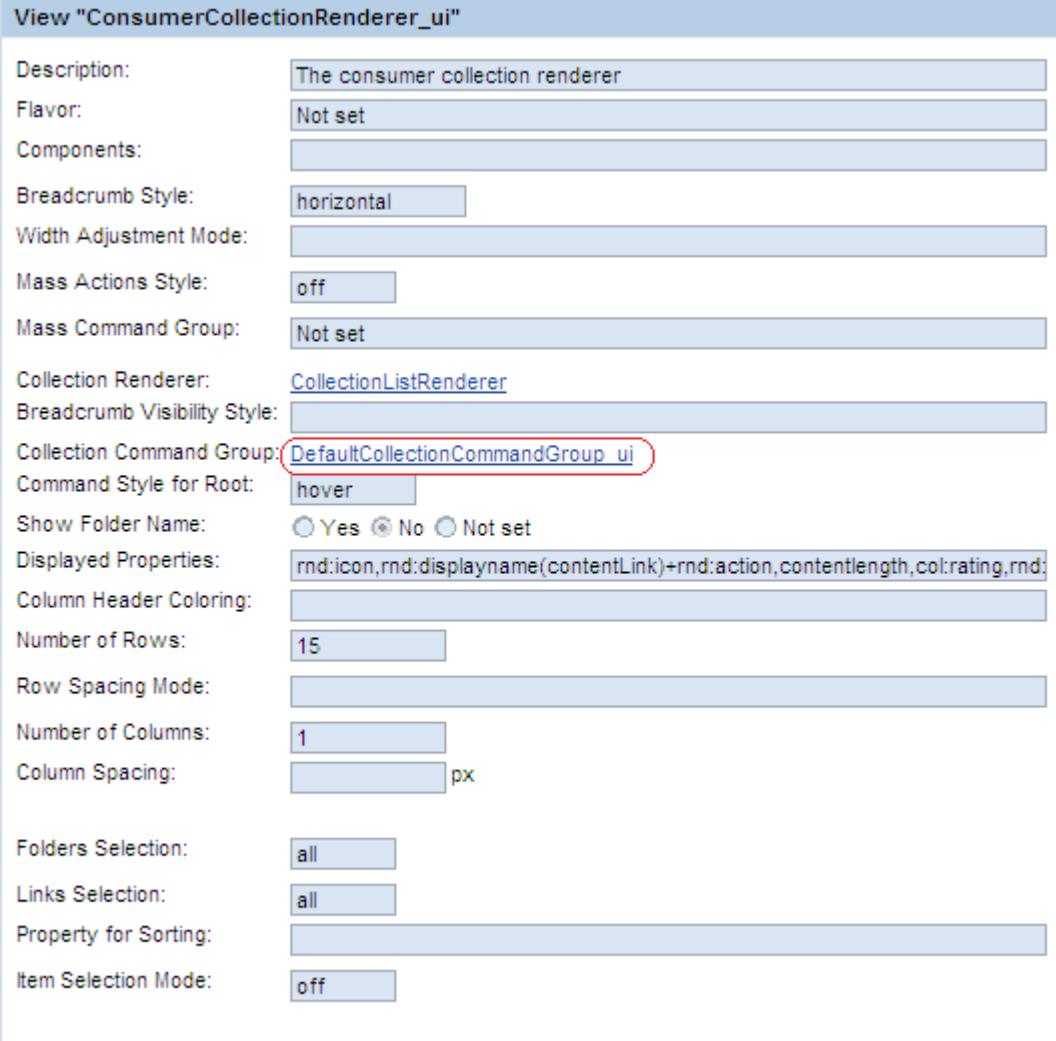

Edit Close Show Advanced Options

The command list of the group DefaultCollectionCommandGroup\_ui is responsible for the context menu options of the folder 'Reports\_kmFolder'.

To completely remove the context menu from this folder, either delete all entries from the command list of this group or set the property "Command Style for Root" of the Collection Renderer to "Off", as shown below:

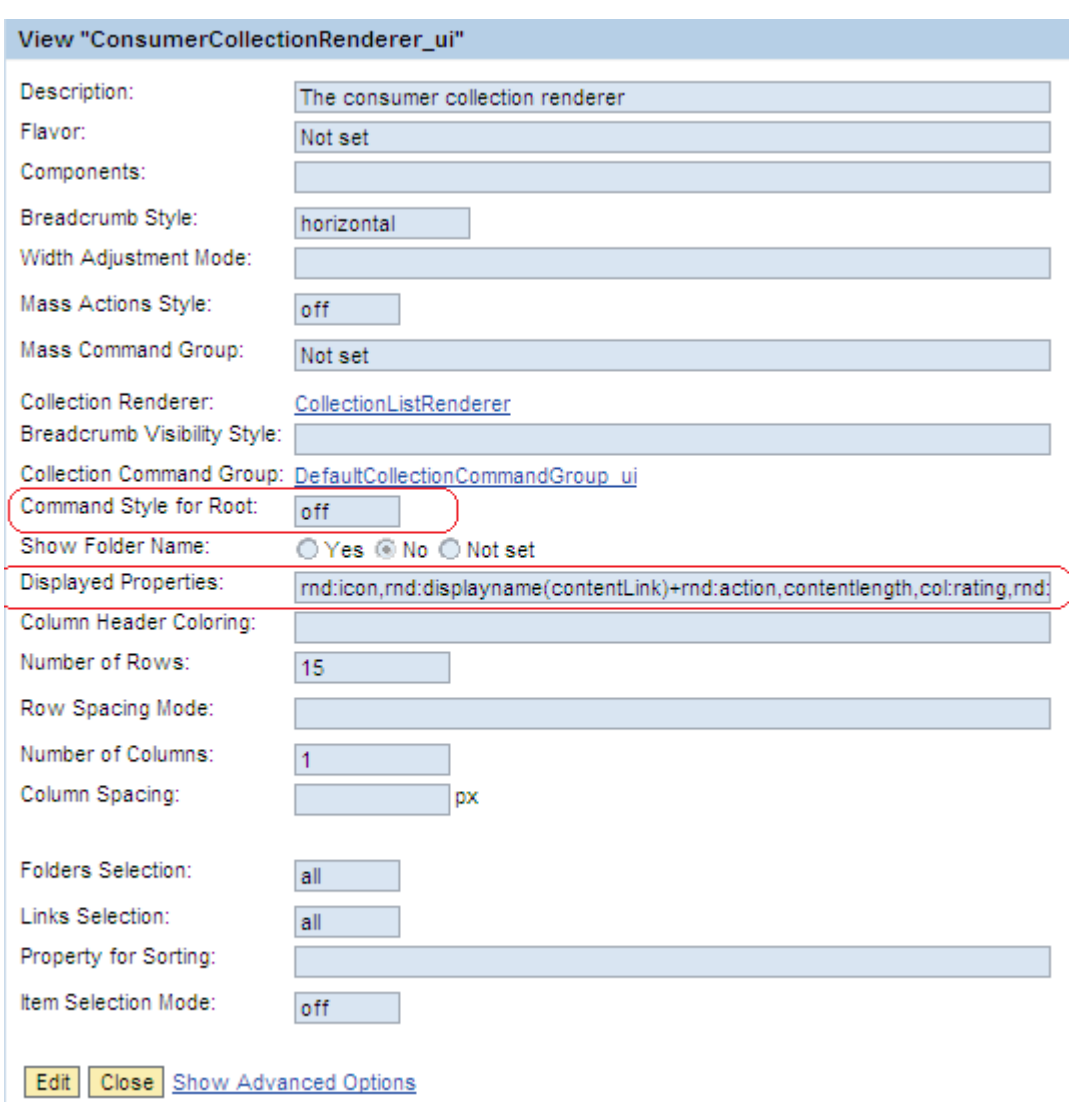

The property "Displayed Properties" (shown above) of the Collection Renderer determines the columns displayed for every resource in the folder.

Example:

Default value for Displayed Properties is: rnd:icon,rnd:displayname(contentLink)+rnd:action,contentlength,col:rating,rnd:collaborationstatus,modified

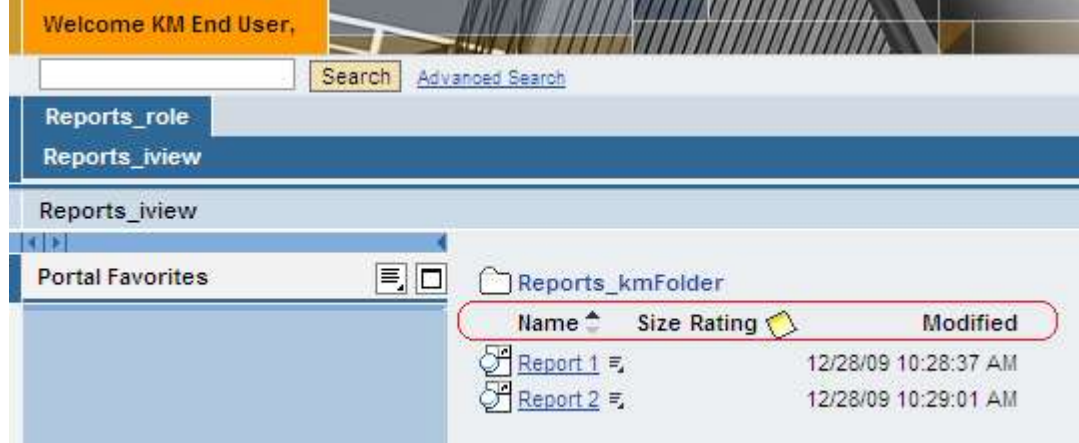

On removing the entries 'contentlength,col:rating' gives the following result:

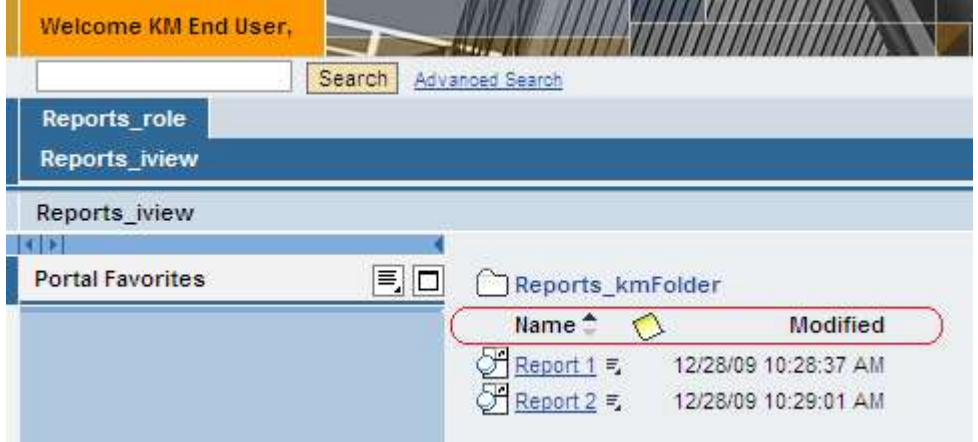

#### <span id="page-14-0"></span>**How to Use the same iview for both KM End User and the KM Administrator but with different Context Menu Options**

Assign the role Content Administrator to the user km\_admin. This is needed so that km\_admin can change the presentation settings for the KM Folder "Reports\_kmFolder".

Now, login with user km\_admin. Navigate to the Km Folder reports\_kmFolder through Content Administration -> Km Content. Click on Details link of the folder reports\_kmFolder.

Go To Settings -> Presentation. Click on the tab "Settings for You"-> Click on button "Select Profile". The following popup appears:

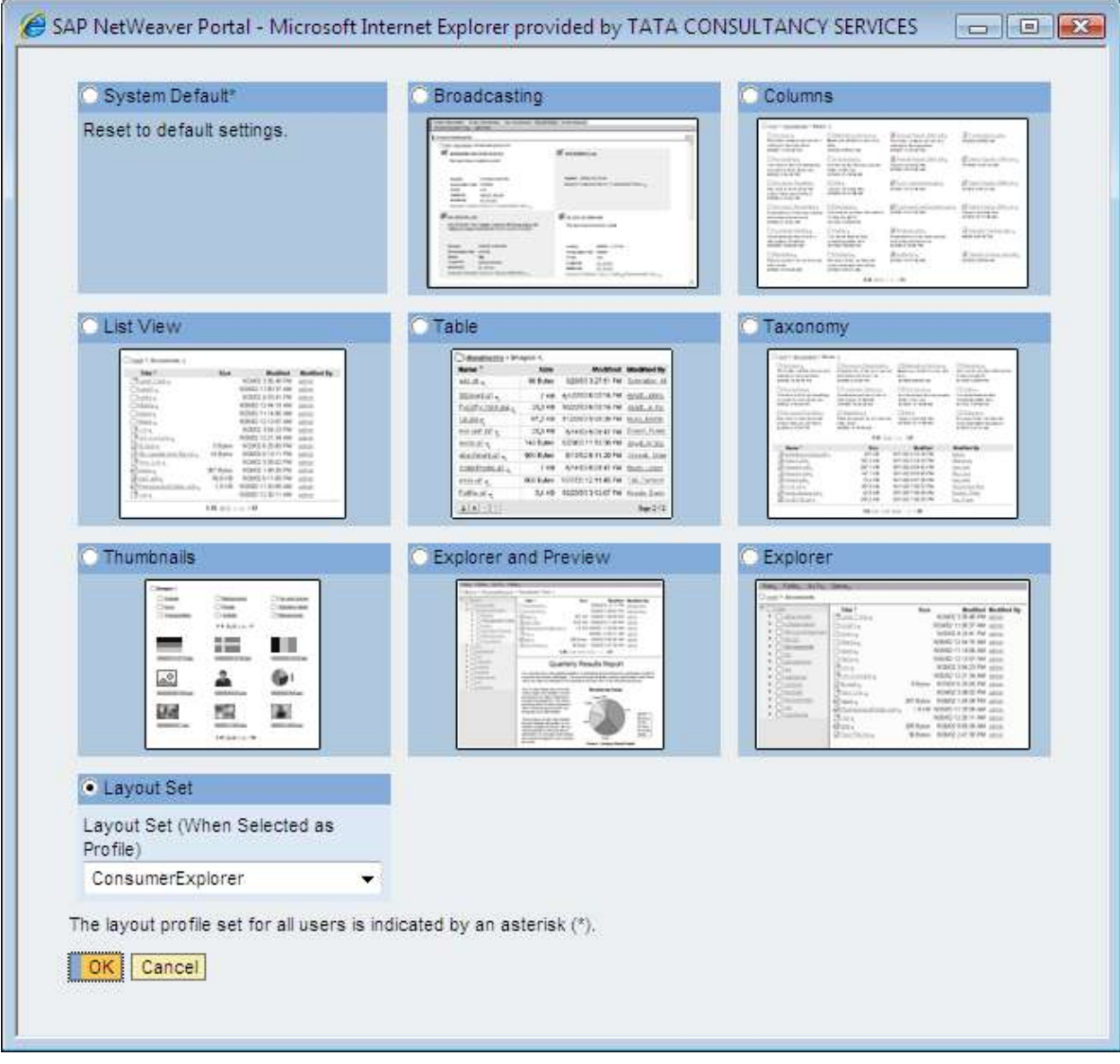

Select the radio button corresponding to "layout Set", and choose "ConsumerExplorer" from the dropdown. Click "OK".

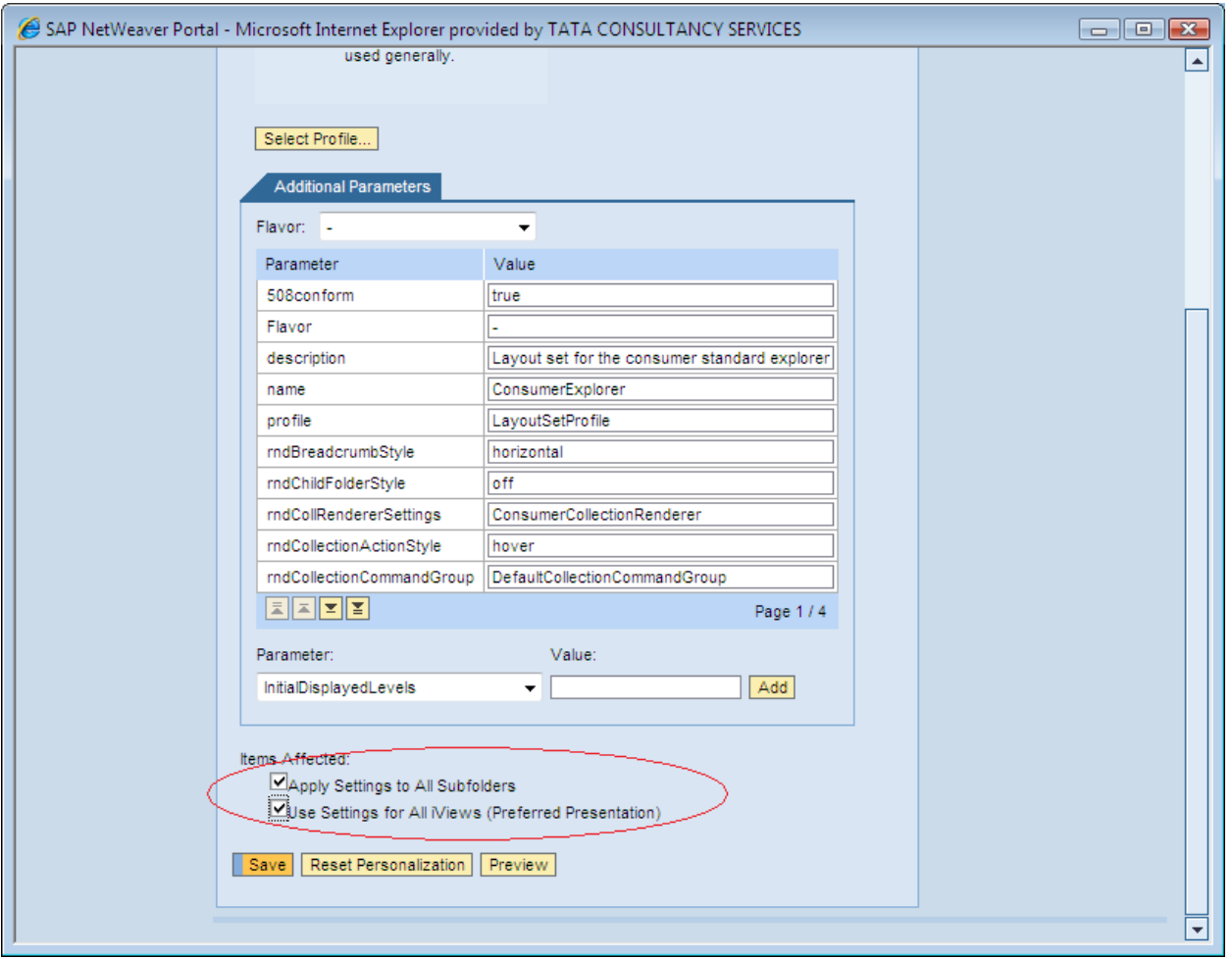

Select both the check boxes corresponding to Items Affected as shown above, and click 'Save'

Now, remove the "Super Administrator" role from the user km\_admin and login with this user. The following view is shown:

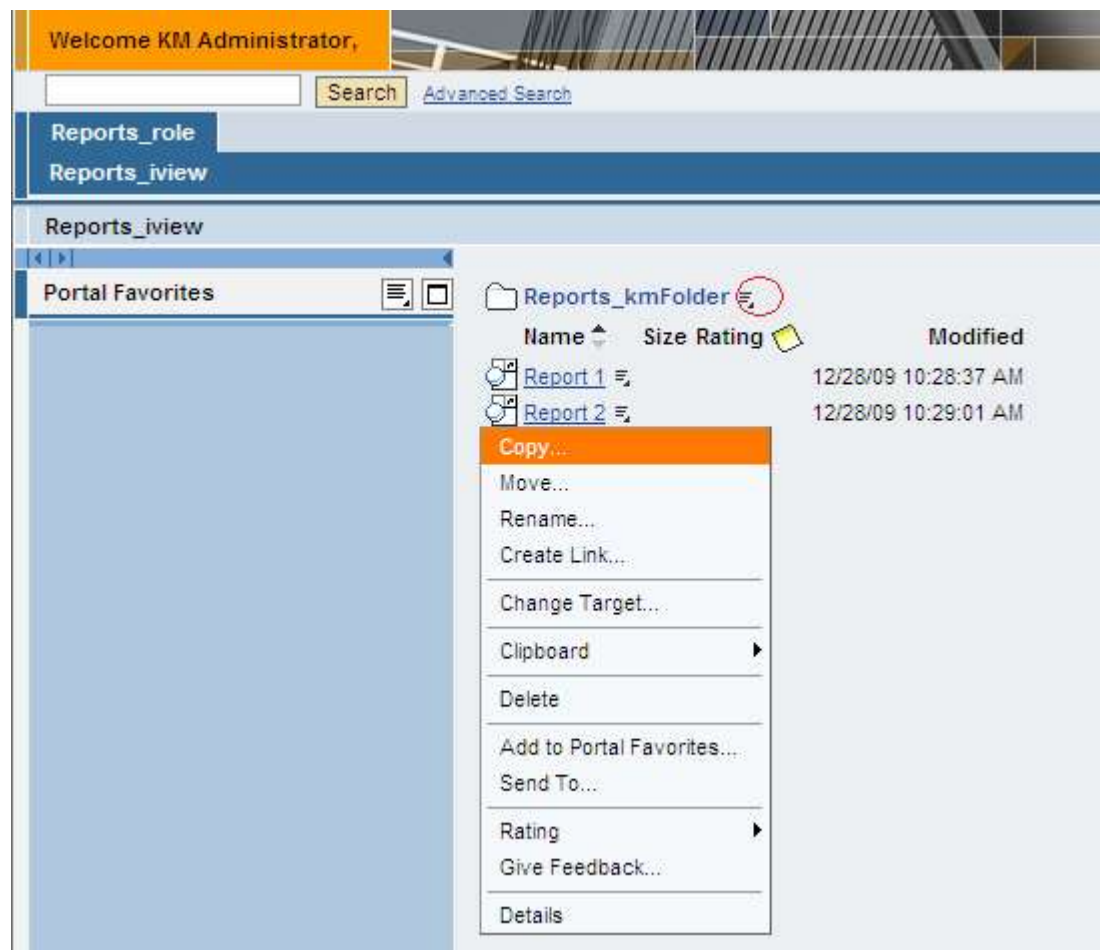

### <span id="page-17-0"></span>**Related Content**

[http://help.sap.com/saphelp\\_nw2004s/helpdata/en/98/dd48a9b4a197489a54187c99372bce/frameset.htm](http://help.sap.com/saphelp_nw2004s/helpdata/en/98/dd48a9b4a197489a54187c99372bce/frameset.htm)

<https://forums.sdn.sap.com/thread.jspa?threadID=95454>

<https://forums.sdn.sap.com/thread.jspa?threadID=697850>

For more information, visit the [Content Management homepage](https://www.sdn.sap.com/irj/sdn/nw-cm)

### <span id="page-18-0"></span>**Disclaimer and Liability Notice**

This document may discuss sample coding or other information that does not include SAP official interfaces and therefore is not supported by SAP. Changes made based on this information are not supported and can be overwritten during an upgrade.

SAP will not be held liable for any damages caused by using or misusing the information, code or methods suggested in this document, and anyone using these methods does so at his/her own risk.

SAP offers no guarantees and assumes no responsibility or liability of any type with respect to the content of this technical article or code sample, including any liability resulting from incompatibility between the content within this document and the materials and services offered by SAP. You agree that you will not hold, or seek to hold, SAP responsible or liable with respect to the content of this document.